Copyist

for

# Microsoft® Windows

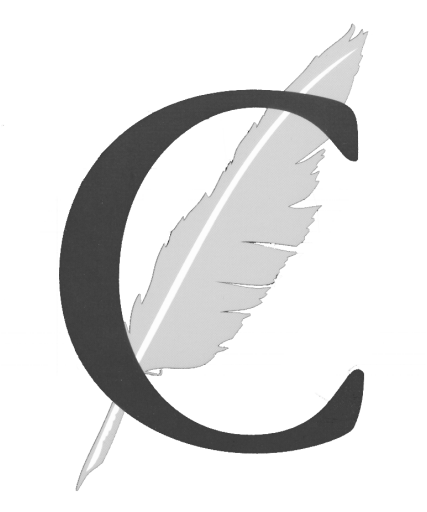

© 2010 Sion Software Ltd. All rights reserved

Programming and Design by Cris Sion and James Tsuruta Manual by Cris Sion and Harold Steiman

# <span id="page-2-0"></span>**Table of Contents**

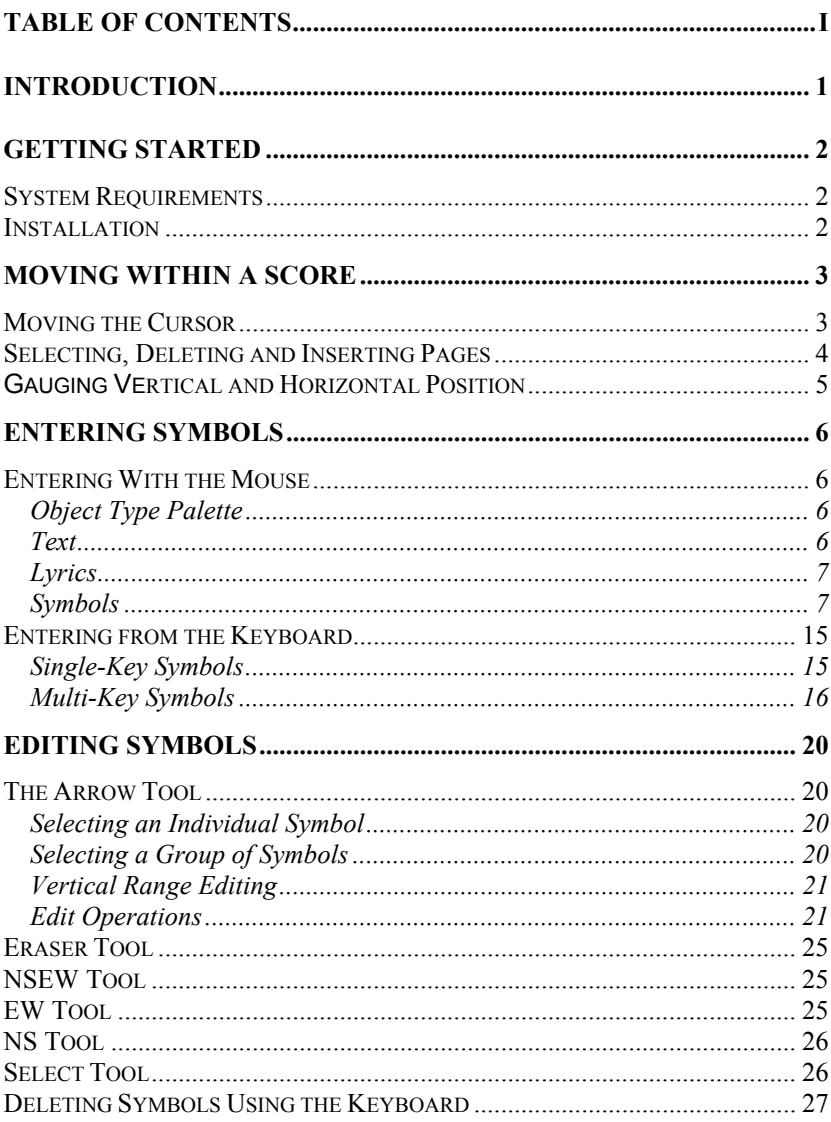

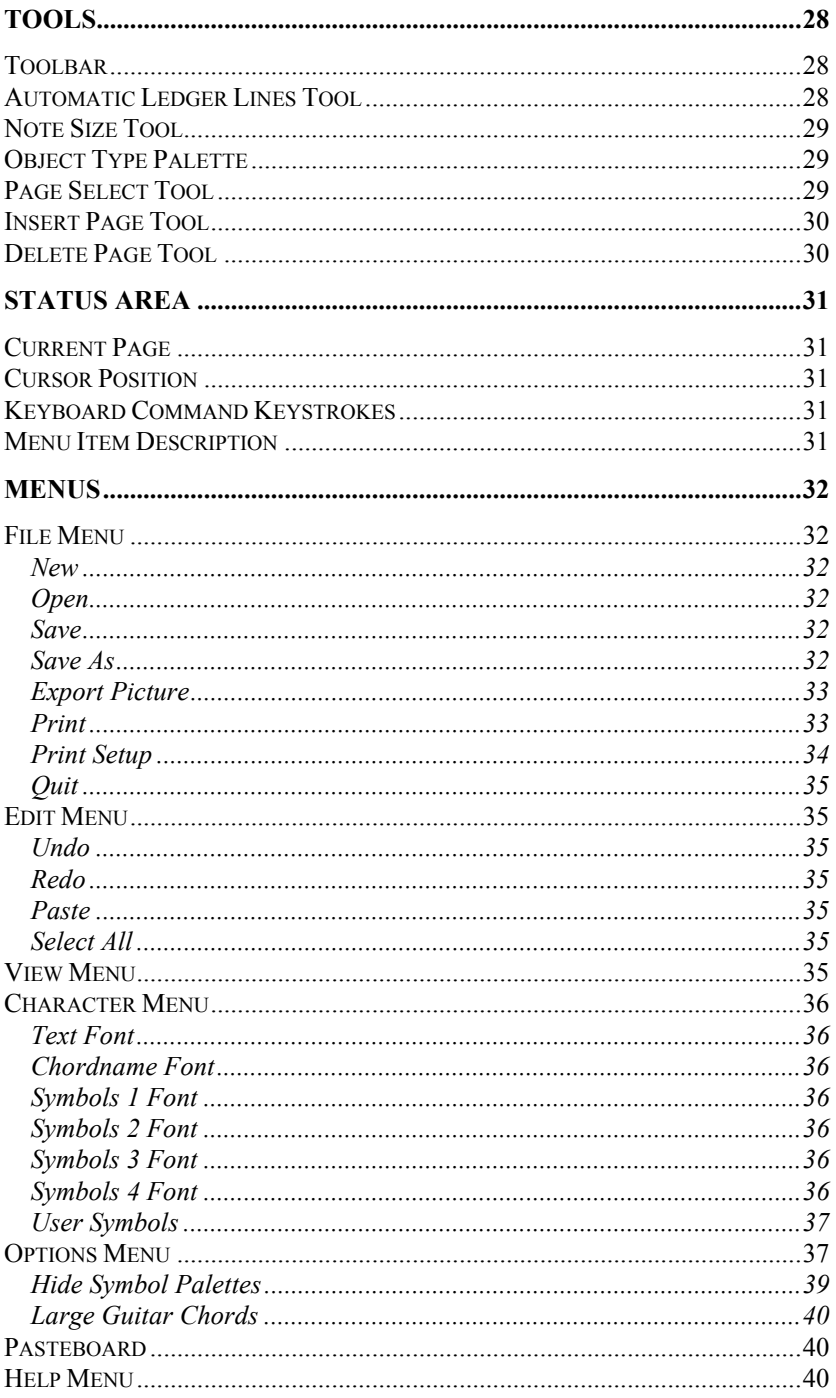

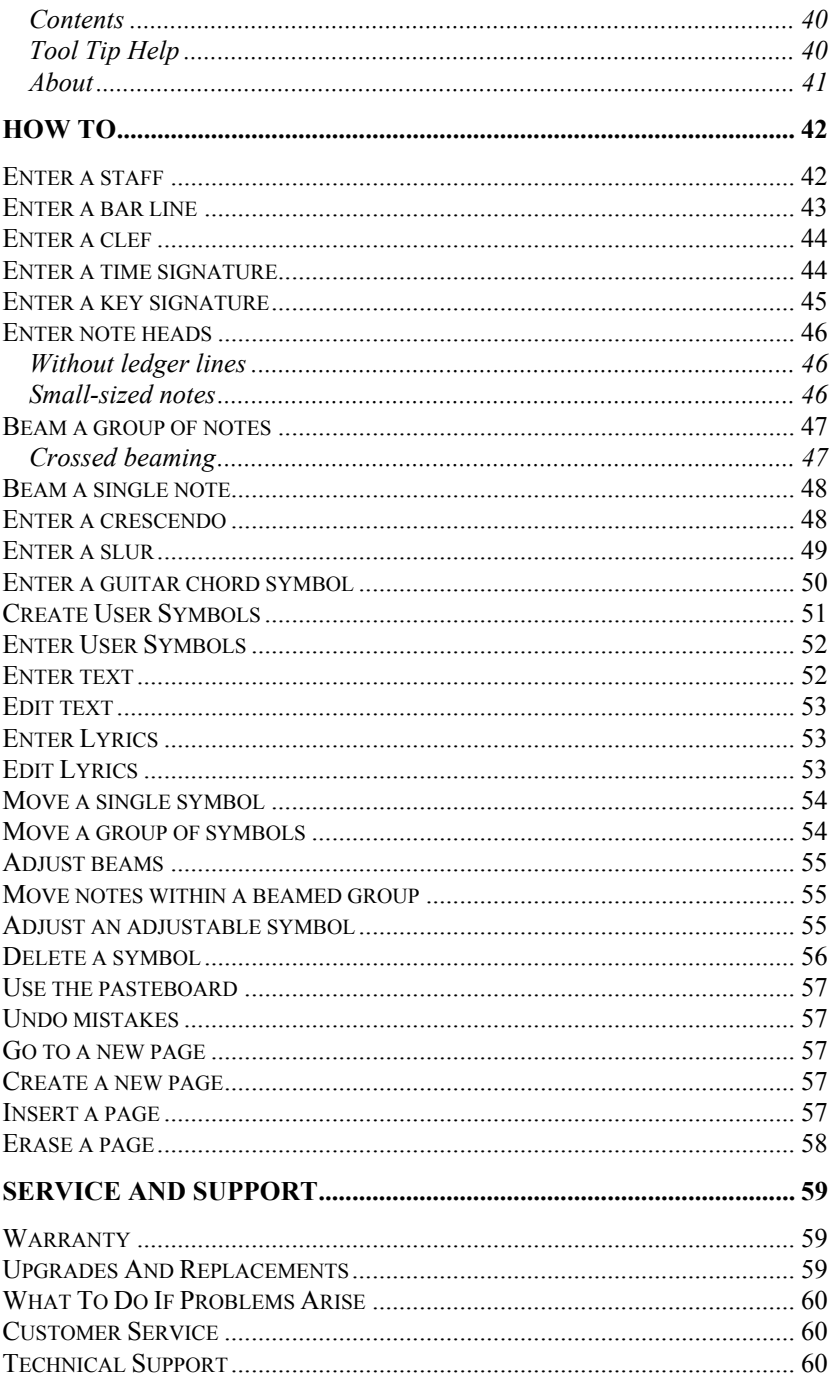

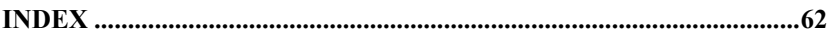

# <span id="page-8-0"></span>**Introduction**

Copyist provides you with all the tools you need for creating a score from the ground up, or for fine tuning a score created in QuickScore Deluxe, Professional or Elite and saved as a Copyist file.

Copyist treats notes, staves, clefs and other musical characters as *graphical* elements, and allows you the freedom to place elements on the page regardless of musical rules. This freedom allows you to easily create small excerpts to be included in work that is predominantly text, as well as very complex scores which are very difficult to create using software which must follow musical rules.

The placement and editing of objects such as staves, clefs, time signatures, key signatures, notes and note markings is accomplished with both mouse operations and with the use of an extensive command key system.

# <span id="page-9-0"></span>**Getting Started**

# **System Requirements**

Copyist requires a Pentium 300 or faster Windows compatible computer to operate. Windows 95, 98, NT, XP, Vista or greater is required.

## **Installation**

To install Copyist, insert the Copyist CD into your CD drive. The installation will start automatically.

# <span id="page-10-0"></span>**Moving Within a Score**

Moving the edit cursor within a score can be done either with the mouse or from the keyboard.

### **Moving the Cursor**

The placement of symbols is determined by Copyist's edit cursor, a small rectangular box that can be moved anywhere on the screen using the mouse and the cursor arrow keys.

When using the **arrow** tool, simply click the **left** mouse button anywhere on the screen to move the edit cursor with the mouse - the edit cursor will immediately jump to that position, with the center of the edit cursor aligned to the tip of the mouse pointer.

When using any tool in the toolbar other than the arrow tool, click the **right** mouse button anywhere on the screen to move the edit cursor.

To move the edit cursor with the cursor arrow keys, use **Left Arrow**, **Right Arrow, Up Arrow** and **Down Arrow** to move the edit cursor one space in the corresponding direction. **CTRL+Left Arrow** or **CTRL+Right Arrow** will move the edit cursor to the next or previous note in the current staff and **CTRL+PAGE UP** and **CTRL+PAGE DOWN** will move the edit cursor to the previous bar or the next bar. The **HOME** key moves the edit cursor to the previous staff and **END** moves it to the next staff. **CTRL+HOME**  returns the edit cursor to the top of the page and **CTRL+END** moves it to the end of the page.

Use **PAGE UP** and **PAGE DOWN** to scroll the display to view other portions of the page. You can also use the scroll bar at the right of the Copyist window to scroll the display up or down.

# <span id="page-11-0"></span>**Selecting, Deleting and Inserting Pages**

Page commands are two-key sequences that are used to move to different pages within a score or to do page level editing to the score as a whole.

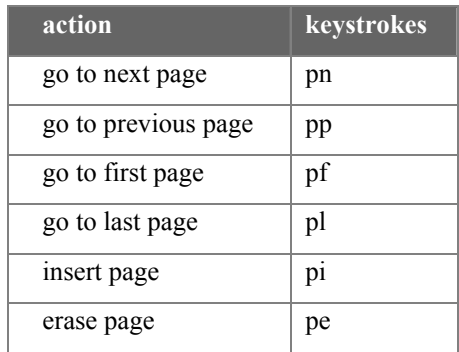

You can also use tools in the Copyist tools window to select, delete or insert a page.

The **Page Select Tool** is the third tool from the right in the Copyist tools window. This tool allows you to select a new page. In the center of this tool you see the number of the page in your score you are currently viewing. Clicking the page number itself brings up a small dialog box; type in the number of the page you wish to go to and Copyist will immediately jump to that page. Clicking on the right arrow will cause the next page to be brought up onscreen and clicking on the left arrow will cause the previous page to be brought up onscreen.

The **Insert Page Tool** is the second tool from the right in the Copyist tools window. Click on this tool to insert a new page before the current page.

The **Delete Page Tool** is the tool at the far right in the Copyist tools window. Click on this tool to delete the current page.

### <span id="page-12-0"></span>**Gauging Vertical and Horizontal Position**

Press the **Insert** key and the cursor will change to a cross that extends to the edges of Copyist's window. This allows you to see the exact vertical and horizontal alignment of symbols. Press the **Insert** key again and the cursor changes back to a box.

# <span id="page-13-0"></span>**Entering Symbols**

# **Entering With the Mouse**

To enter symbols with the mouse, first select the type of object you want to enter in the **object type palette**, choose the **arrow** tool in the toolbar and enter the symbol onto the page by clicking and dragging the mouse.

### **Object Type Palette**

 $\mathbf{T}|\mathbf{L}|\mathbf{\mathit{iff}}|$ 

The **object type palette** lets you select the type of object you are entering or editing. Click on a button in the object type palette to determine if you will be entering and editing **text**, **lyrics** or **symbols**.

### **Text**

The button with the **T** in the object type palette is for text. When the **T** is selected from the object type palette, blocks of text can be entered or edited. To enter text, select the **pencil** tool from the toolbar and create a box by dragging the mouse. (Click and hold down the left mouse button, move the mouse down and to the left, and then release the left mouse button.) Now you can enter text into the box.

You can also enter text by using the right mouse button with the **arrow** tool selected.

The box can be moved by dragging with the right mouse, and resized by dragging the boundaries. Clicking outside an open text box closes it. Clicking on a closed text box opens it.

<span id="page-14-0"></span>To change the font for the text in the current and subsequent text boxes choose the **Text Font** menu item under the **Character** menu and select a new font from the Font dialog. The text you've entered can be edited, erased and moved using the appropriate tools.

### **Lyrics**

The button with the **L** in the object type palette is for lyrics.

To enter lyrics, click on the **L** in the object type palette and then select the **pencil** from the toolbar. Click the mouse where you want to enter a lyric. The cursor will appear for you to enter your lyric. As you enter the lyric, it will automatically center on the position you have selected.

You can also enter lyrics by using the right mouse button with the **arrow** tool selected.

The lyric can be moved by dragging with the right mouse. To stop entering a lyric, click on a new position or else press the **ESC** key.

To change the font for the lyric you are entering, choose **Text Font** from the **Character** menu and select a new font from the Font dialog. Lyrics can be edited, erased and moved using the appropriate tools.

### **Symbols**

The button with the **symbol** (*fff* to start) in the object type palette is for symbols. The symbol button changes when a new symbol is selected and displays the last symbol that was selected. Click once on the **symbol** button and it becomes selected. At this point you can enter the symbol that is drawn on the button or edit any symbols that are in your score. Click on the **symbol** button again and a double palette of symbols drops down. There are ten symbol palettes to choose from, the last four of which are custom. Click on a **symbol palette name** to display the palette to the right of the names. Click on the **symbol** you want to enter and it will appear on the symbol button in the object type palette. Now this will be the symbol you can enter using the **pencil** tool.

The **Sym. 1**, **Sym. 2**, **Sym. 3** and **Sym. 4** palettes can be changed by choosing **Symbols 1**, **2**, **3** or **4** from the **Character** menu and selecting a new font from the **Fonts** dialog. You can use these palettes to enter symbols from alternate music fonts or fonts you have created yourself.

The **C. Sym. 1** and **C. Sym. 2** palettes can be changed by selecting the Custom Symbols dialog from the Options menu. You can use these palettes to enter custom symbols, based on bitmap files.

The **C. Note. 1** and **C. Note. 2** palettes can be changed by selecting the Custom Noteheads dialog from the Options menu. You can use these palettes to enter custom noteheads, based on bitmap files.

The **User** palette contains the symbols you have create using **the Symbol Editor**. To select the Symbol Editor, choose **User Symbols** from the **Character** menu.

Most of the palettes contain symbols that have a single shape that can't be adjusted. We call these the **nonadjustable** symbols. However, the **Staves**, **Bar Lines** and **Adjust** palettes contain symbols whose shape can be adjusted. We call these the **adjustable** symbols.

To enter nonadjustable symbols, choose the **pencil** tool from the toolbar and select the nonadjustable symbol you want to enter. You can enter the symbol anywhere on your page. Click the mouse where you want to enter a symbol. You can move the symbol on the page to where you want it by holding down the left button and moving the mouse until you have positioned the symbol where you want it on the page. When the symbol is positioned where you want it, lift the left mouse button and the symbol is placed onto the page.

To enter adjustable symbols, choose the **pencil** tool from the toolbar and select the adjustable symbol you want to enter. Now click the left mouse button where you want the top-left edge of the symbol to go. Keep the mouse button down and drag the mouse to where you want the right-bottom edge of the symbol to go. Now release the mouse button.

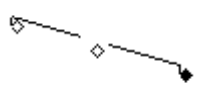

As you drag, the symbol will shrink and expand to follow the mouse. Release the mouse when you have positioned the symbol approximately where you want it. There will be three little diamonds at the left, right and center of the symbol. You use these *control points* to further shape and move the symbol. Click on a control point to select it and drag it around to shape or move the symbol. Alternatively you can move a control point around using the arrow keys. You can move between control points by using the **TAB** and the **SHIFT**+**TAB** keys as well as by clicking on them with the mouse. The middle control point is usually used for moving the symbol and the outer control points for shaping the symbol. When you are finished shaping and positioning your symbol, click the right mouse button or press the **ENTER** key to enter it. If you don't want to enter your symbol, press the **ESC** key.

When you are entering the **8va** and **8vb** symbols, you can control whether or not the 8va or 8vb text is shown and whether or not the finishing vertical line is displayed. The **HOME** key **toggles** whether the **8va** is shown; the **END** key **toggles** whether the **finishing vertical line** is displayed. This is useful when octava markings extend over more than one line.

When you are entering first and second endings you can change or eliminate the ending number. The ending number defaults to **1**. for the first ending and **2**. for the second ending. The numbers can be changed or eliminated by pressing the **+** (plus) and the **-** (minus) keys.

You can put in and change the number for groupings by using the **+** (plus) and the **-** (minus) keys. Pressing **+** (plus) increments the number; pressing **-** (minus) decrements it. When you decrement past 1, the number disappears. You can change or eliminate the amount of space in the middle of the grouping by using **PAGE UP** and **PAGE DOWN**.

**PAGE UP** and **PAGE DOWN** also work on crescendo and decrescendo symbols to change the angle of the symbol.

Press **F** to flip a number of adjustable symbols. These include the crescendo and decrescendo symbols, the groupings, the endings and the octavas.

Press **L** to horizontally level crescendos, decrescendos and groupings.

#### **Chord Symbol**

The symbol at the bottom left of the adjustable symbols palette is the **chord**  symbol. When you enter a chord symbol, the **Chord Name** dialog appears for you to build the chord you want.

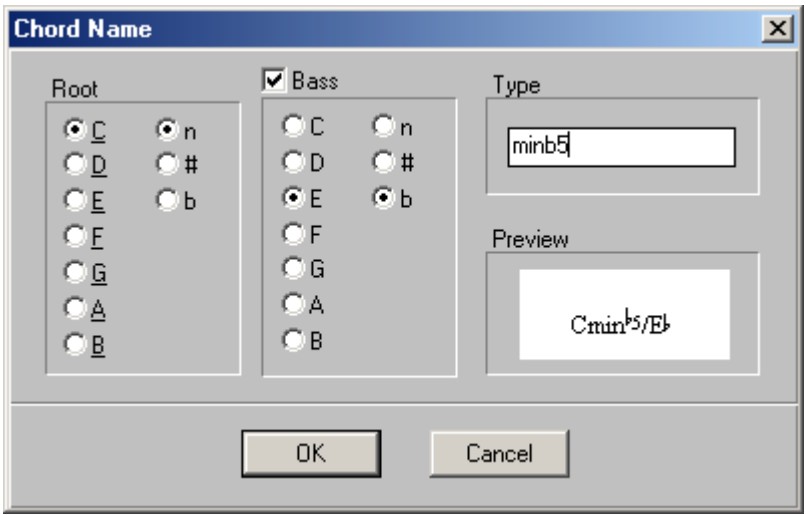

Select the **root** of the chord in the box at the left of the dialog. The root can have a **sharp**, a **flat** or neither after it, depending on whether you select **n**, **#** or **b** beside the name for the root note.

If your bass note isn't the root, you can indicate this. Check the **Bass** box and then choose the note you want for the bass. The bass can have a **sharp**, a **flat** or neither after it, depending on whether you select **n**, **#** or **b** beside the name for the bass note.

Type in the type of chord you want in the **Type** box. If you want to type in a **flat** symbol, type **B**. If you want to type in a **sharp** symbol, type **#**.

The **Preview** box will show you what your chord will look like. Note that numbers and accidentals appear in superscript.

### **Tempo Symbol**

The **tempo** symbol is to the right of the chord symbol at the bottom of the adjustable symbols palette. When you enter a tempo symbol, the **Tempo Symbol** dialog appears. Here you choose the **beat value** you want and the **number** for the tempo. The tempo symbol is previewed in the box at the right of the dialog.

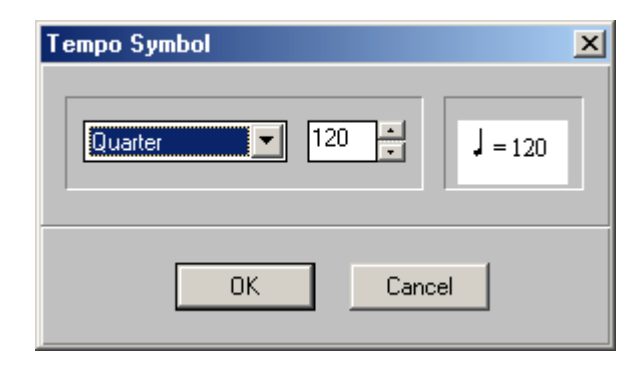

To select the **beat value**, click on the drop-down list box and select a beat value. Drag up and down with the mouse over the list box to scroll it. Click on the beat value you want.

To select the **tempo number**, click on the spin buttons to move the number up and down or click on the number itself and change it by typing in a new number.

### **Tablature Chord Symbol**

The **tablature chord** symbol is to the right of the figured bass symbol in the bottom row of the adjustable symbols palette. When you enter a tablature chord symbol, the **Tabulature Chords** dialog appears.

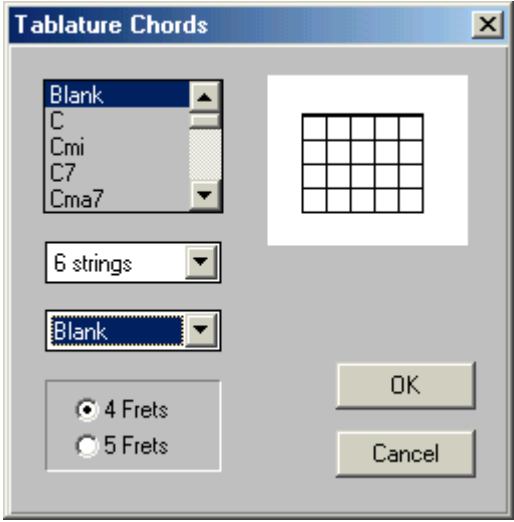

You make your tablature chord by selecting a **chord** from the list box at the top left of the dialog. You choose whether your tablature chord will have **4, 5 or 6 strings** from the string number dropdown list box. You choose a **starting fret number** from the drop-down list box under the string dropdown list box. You choose whether your tablature chord will have four or five frets by selecting **4 Frets** or **5 Frets** in the box below the fret number drop-down list box.

You can set the circles on the tablature chord frets yourself by clicking on the **preview grid** wherever you want to put in a circle. You can only have one circle on any vertical line so entering a new circle on a vertical line will erase the old one. Circles entered at the nut will be open. Other circles will be closed. You can **erase** a circle by clicking on it.

### **Harp Pedals Diagram**

The h**arp pedals diagram** symbol is the large symbol at the end of the second to last row in the adjustable symbols palette. When you enter a harp pedals diagram, the Harp Pedals dialog appears.

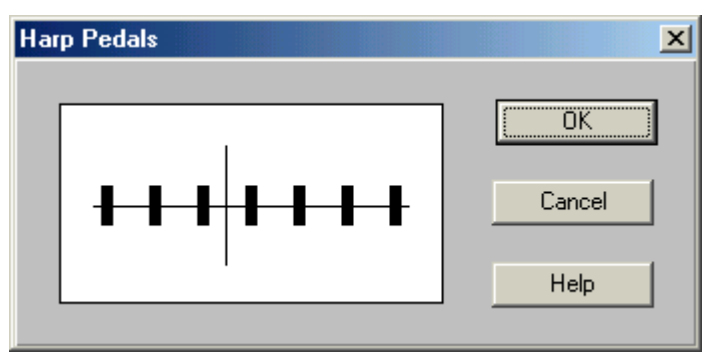

Click in the preview area to change the placement of each pedal from the up, middle or low position.

### **Graphic Symbols**

The **G** at the beginning of the last row in the adjustable symbols palette is for **graphics**. When you enter a graphic symbol, you first select the bitmap graphic file you want to place on the page using the **Open File** dialog that appears. Once the file has been selected, you can scale the dimensions of the graphic. To enter the graphic onto the page, press **ENTER**, or click outside the graphic image. To cancel the operation, press the **ESCAPE** key.

#### **Figured Bass Symbol**

The **figured bass** symbol is to the right of the tablature chord symbol at the bottom of the adjustable symbols palette. When you enter a figured bass symbol, the **Figured Bass** dialog appears.

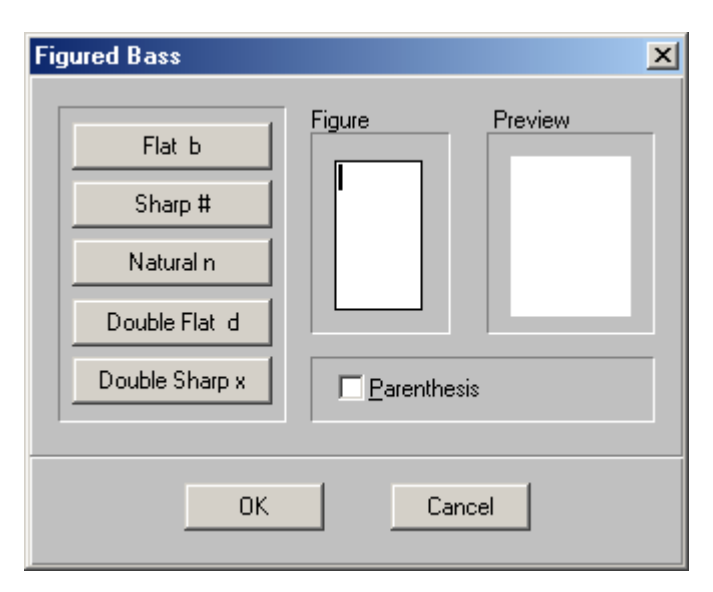

Enter the figure you want by typing in the **Figure** box. Press **ENTER** to get to a new line. You can add accidentals at the cursor position by clicking on one of the **accidental** buttons at the left-hand side of the dialog or by using the key for each accidental (Press **N** for **natural**, **#** for **sharp**, etc.). Check the Parenthesis box if you want your figure to be enclosed in parentheses. The figure will appear in the **Preview** box the way it will be displayed on the page.

You can also enter symbols by using the right mouse button with the **arrow** tool selected.

Once you have properly adjusted and positioned the symbol, click the right mouse button or press the **ENTER** key to drop the symbol onto the page. You can press the **ESCAPE** key if you want to cancel the operation.

# <span id="page-22-0"></span>**Entering from the Keyboard**

### **Single-Key Symbols**

There are a number of symbols which can be placed into a score by moving the edit cursor to the desired location and typing the single keystroke. These are shown in the following table:

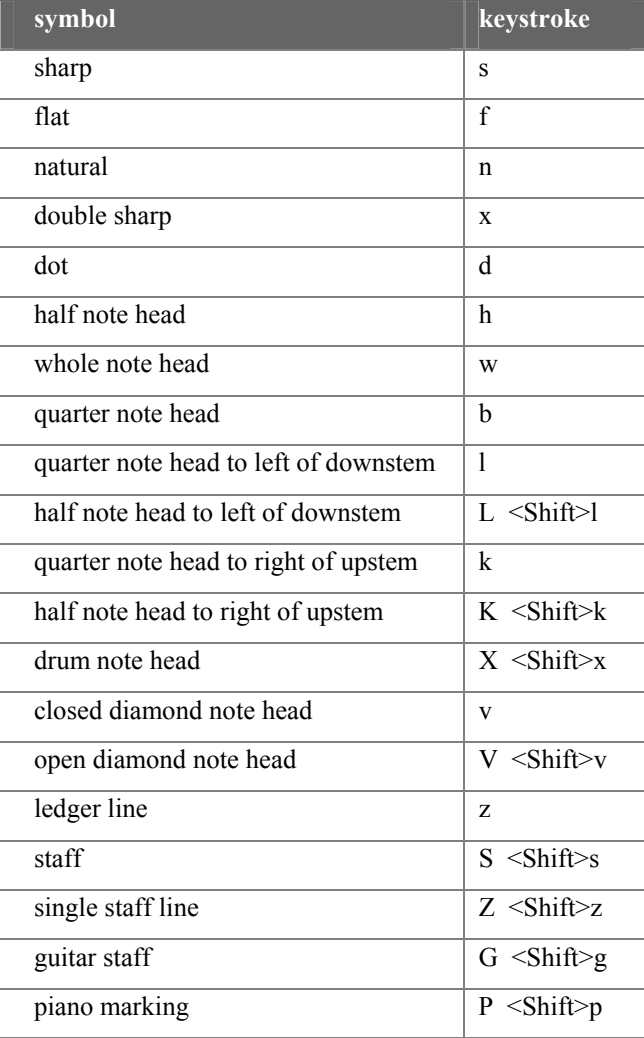

<span id="page-23-0"></span>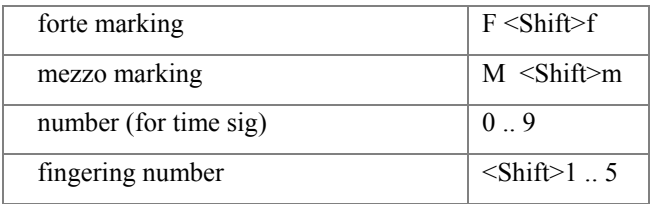

### **Multi-Key Symbols**

The following symbols require multiple (two or more) keystrokes. As with the single-key symbols, they are entered at the cursor location.

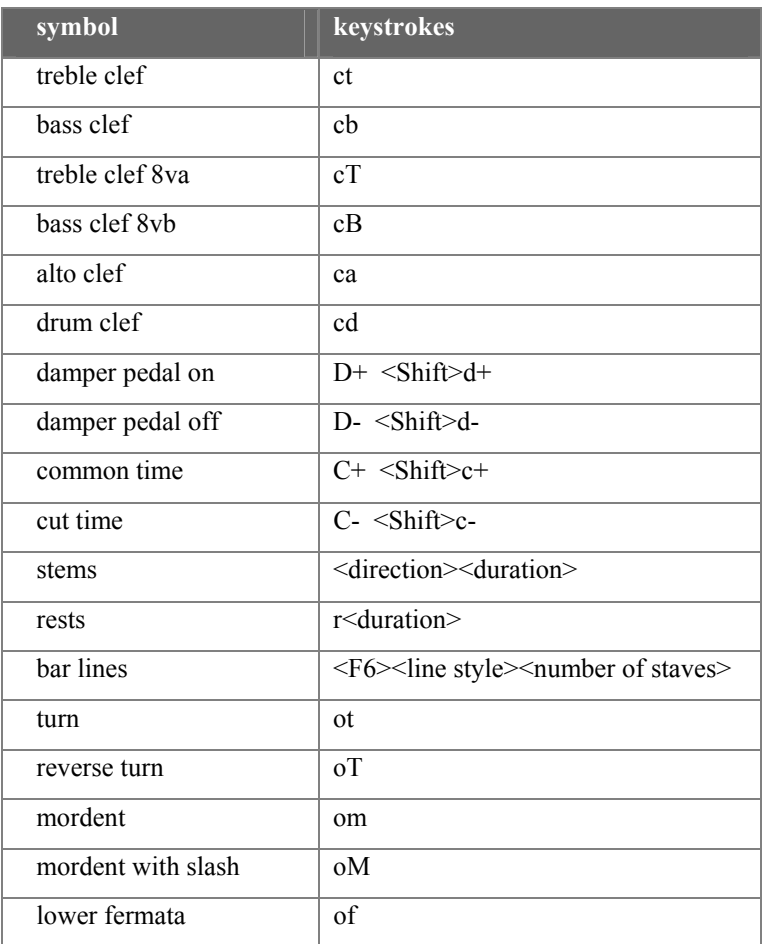

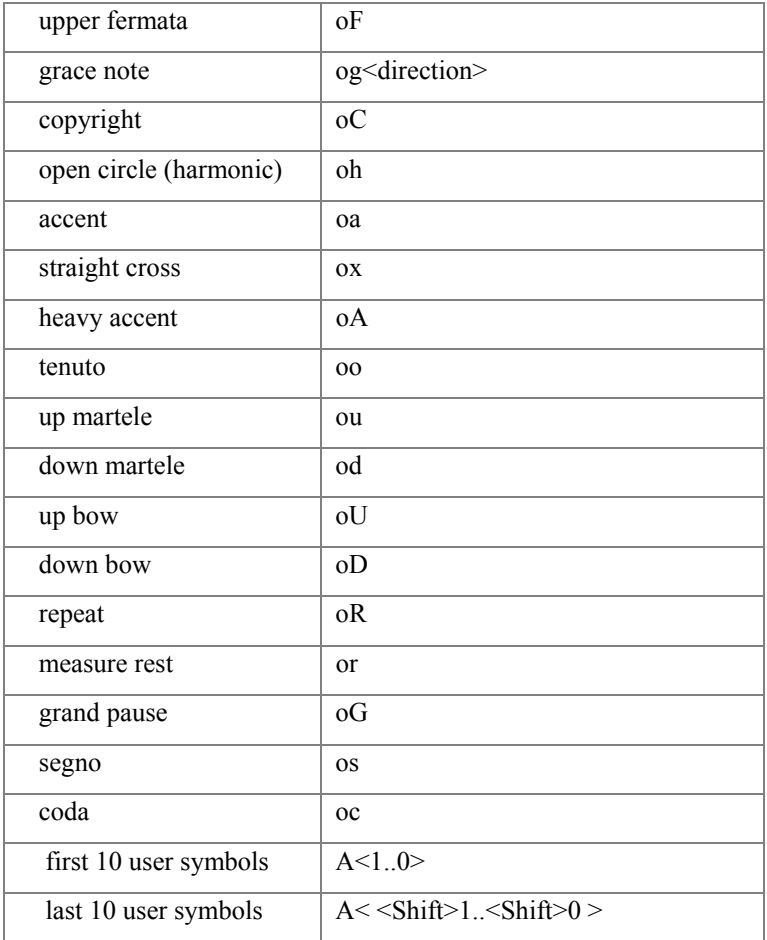

### **Directions**

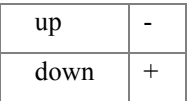

#### **Durations**

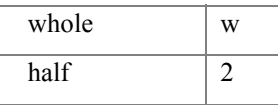

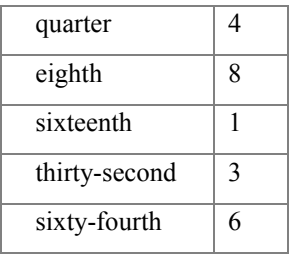

#### **Line Styles**

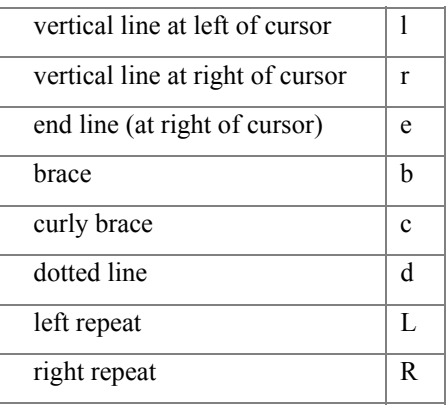

#### **Numbers of Staves**

1 .. 9

### **Clefs**

The treble, bass and drum clef keystroke commands may be executed with the cursor on any line of the staff, and Copyist will automatically center the symbol on the correct line. However, when entering these clefs from the symbols palette, you'll need to manually position them correctly on the staff.

The alto clef symbol can be used to create other clefs as well, so the cursor must be properly centered when entering the alto clef from the keyboard. The less common tenor, soprano or mezzo-soprano clefs may be created by centering the cursor on the second line from the top, the bottom line, or the second line from the bottom, respectively and typing **ca**. Alternatively, you can enter the alto clef symbol from the symbols palette to any position on the staff.

Drum clefs placed with the keyboard command **cd** cannot be placed directly on a percussion staff (they will instead jump to the nearest five-line staff). To place a drum clef on a percussion staff, you must enter it from the symbols palette, or move it there after entering it with the keyboard command.

#### **Time Signature**

The Common and Cut-time signature abbreviations formed with the **C+** and **C-** commands should be created with the cursor centered on the middle line. Alternatively, you can enter them from the symbols palette to any point on the staff.

#### **Stems**

When creating stems, the stem will go up from the cursor position if the **-** (minus) key is pressed, and down if **+** (plus) is pressed. This may seem to be backwards at first, but our experience has shown that this arrangement makes more sense when using the  $+$  and  $-$  keys on the numeric keypad, due to the placement of these keys. Stems for small note heads are somewhat shorter than those for normal note heads.

#### **Rests**

Rests are created from the keyboard by pressing **r** followed by a duration value. If entered from the keyboard, rests should be placed with the cursor centered on the middle line of the staff, except for whole note rests, which are created with the cursor centered on the second line of the staff. As usual, you can enter rests of any duration from the symbols palette to any point on the staff.

#### **Bar Lines**

Bar lines are created by pressing **F6** followed by a style key, as listed in the table above, and the number of staves the bar line should encompass, starting with the current staff. Alternatively, you can select any bar line symbol from the bar lines symbols palette and manually place them anywhere on the staff and then adjust them to any length. The brace or curly brace is used at the beginning of each staff, the end line only at the end of a score or section, and the regular bar line at all other bar line locations. Bar lines are treated as part of the staff by the editing commands.

# <span id="page-27-0"></span>**Editing Symbols**

You can use the **arrow** tool, the **NSEW** tool, the **NS** tool, the **EW** tool and the **select** tool in the toolbar to edit symbols.

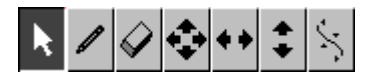

## **The Arrow Tool**

Use the **arrow** tool to select a single symbol or a group of symbol for editing.

### **Selecting an Individual Symbol**

To edit an individual symbol, you have to first select the symbol by doubleclicking on it with the left mouse button. Copyist will find the single object whose beginning is closest to the mouse pointer. An **Edit** menu will appear, containing menu items that depend on the type of object selected.

### **Selecting a Group of Symbols**

To select a group of symbols, drag the mouse over the symbols, (click and hold down the left mouse button and move the mouse until you have encompassed all the symbols and then release the mouse button). The selected symbols will be highlighted in reverse video and the **Range Edit** menu will appear.

### <span id="page-28-0"></span>**Vertical Range Editing**

There are a number of special "vertical" edit commands which can be applied to a vertical range the width of the entire page.

To define a vertical range, drag the cursor down and to the **left** while holding down the left mouse button. An area the full width of the page will be displayed in reverse video and the **Vertical Edit** menu will appear.

This menu allows you to **erase** the defined area (normally used to bring systems or staves closer together) or to **insert** extra blank space between systems or staves to improve legibility or to make room for text or special symbols like slurs and dynamics. You can also **cut**, **copy**, or **move** the defined area.

### **Edit Operations**

#### **Cut**

**Cut** removes the selected symbol(s) from the score and places the data into the paste buffer, so that, if desired, it can then be pasted elsewhere in the score or into the pasteboard.

#### **Copy**

**Copy** copies the selected symbol(s) and places the data into the paste buffer without removing the data from the score. Copied symbols can then be pasted elsewhere in the score or into the pasteboard.

Paste copied or cut symbols using **Paste**, available under the **Edit** menu or by pressing **CTRL**+**V**. Paste pastes the most recently cut or copied symbols at the cursor location. When you first paste a selection, the cursor changes to a cross. You can now move the pasted symbols anywhere on the page using the mouse or the arrow keys. For even finer control, hold down the **CTRL** key while pressing the cursor arrow keys - the selected symbols will move in the specified direction one screen pixel at a time. Once you have them positioned correctly, drop the symbols on the screen by pressing **ENTER** or clicking the right mouse button. You can cancel the Copy operation by pressing **ESCAPE**.

#### **Move**

The **Move** option allows you to move any symbol or group of symbols to another position on the page.

After you have selected the Move menu option, choose the type of symbol you want to move from the submenu.

If you choose **Align Lyrics** from the submenu, any lyrics you have selected will be aligned horizontally to the same level as the left-most lyric selected.

For all other types of symbols that you choose, the selected symbols will appear slightly distorted (xored) and the mouse pointer will change to a cross. You can now move the selected symbols to any position on the screen using the mouse or the cursor keys. For even finer control, hold down the **CTRL** key while pressing the cursor arrow keys - the selected symbols will move in the specified direction one screen pixel at a time. Once you have everything positioned correctly, drop the symbols on the screen by pressing **ENTER** or by clicking the right mouse button. You can cancel the Move operation by pressing **ESCAPE**.

### **Adjust**

#### **Adjust Note**

To adjust the placement of an individual note within a beamed grouping, double-click on the note to select it and then choose **Adjust Note** from the **Edit** menu. The mouse pointer will change to a cross. By holding down the left mouse button or by using the keyboard cursor arrow keys, you can drag the note to any new position. If you press and hold the **CTRL** key while using the left and right arrow keys, you can move the note left or right one pixel at a time. Press the right mouse button or press **ENTER** to complete the operation. To cancel the adjust operation at any time, press **ESCAPE**. Note that the Adjust Note function does not work when an individual note that is not within a beamed grouping is selected.

#### **Stem Height**

To adjust the stem height of an individual note (or even the stem height of a note within a beamed grouping), double-click on the note to select it and then choose **Adjust Stem** from the **Edit** menu. A small handle appears to the left of the note (indicating the stem height) and the mouse pointer changes to a cross. By holding down the left mouse button or using the keyboard up/down cursor arrow keys, you can now drag the stem to any new height. Press the right mouse button or press **ENTER** to complete the operation. To cancel the adjust operation at any time, press **ESCAPE**.

 To adjust one or more stems simultaneously, use the mouse to draw a range around the stem or stems you wish to adjust (be careful to include all note heads and stem symbols). From the **Range Edit** menu that appears, select **Adjust**. Select **Upper Flags** or **Lower Flags**, and the stem height handle will appear, as described in the previous paragraph. Follow the directions in the previous paragraph to adjust your stems.

#### **Adjust Symbol**

To adjust an adjustable symbol (that is, one from the adjustable symbols palette) double-click on it to select it and choose the **Adjust** option from the **Edit** menu.

For most symbols, two or more handles will appear on the object and the mouse pointer will change to a cross. For most objects, the left handle affects the start of the object, the middle handle allows you to move the object and the right handle affects the end of the object. Click on one of the handles and hold down the left mouse button while dragging to adjust the selected object. Handles can also be selected by pressing the **TAB** key (next handle) or **SHIFT**+**TAB** (previous handle) and adjusted with the keyboard arrow cursor keys. If the middle handle is selected, pressing and holding down the **CTRL** key while using the left and right arrow keys allows you to move the object left or right one pixel at a time. When the selected adjustable symbol has been adjusted to your satisfaction, click the right mouse button or press **ENTER** to complete the operation, and the mouse pointer will return to its normal arrow shape. To cancel the adjust operation at any time, press **ESCAPE**.

A number of symbols are edited by changing parameters in a dialog, which will appear when you select the symbol. These symbols are the **Chord** symbol, the **Tablature Chord** symbol, the **Tempo** symbol, the **Harp Pedal** symbol and the **Figured Bass** symbol. Editing these symbols works the same as entering them. For details on entering these symbols, see **Entering Symbols**, starting on page 7.

You can also select an adjustable symbol to adjust by drawing a range around it with the mouse. From the Range Edit menu that appears, select **Adjust** and then select **Symbol** from the submenu. Now adjust your symbol as described in the preceding paragraph.

#### **Adjust Beam**

To adjust an individual beam, double-click on the top left edge of an upper or cross beam grouping or the bottom left edge of a lower beam grouping to select it. Now select **Adjust Beams**. The mouse pointer changes to a cross and two handles appear - one to the left of the beam and one to the right. The left handle adjusts the height of the beam, while the right handle adjusts the beam angle. Select either, and press and hold down the left mouse button while dragging or use the keyboard cursor arrow keys to adjust the beam (the up/down cursor arrow keys always affect beam height while the left/right cursor arrow keys always affect beam angle).

If you are adjusting an upper beam and you move the left handle below the note heads, the beam will change to a lower beam. Similarly, if you are adjusting a lower beam and you move the left handle above the note heads, the beam will change to an upper beam. Moving the left handle above or below the center point of a cross beam grouping will cause the beam to change to an upper or a lower beam, respectively.

When the selected beam has been adjusted to your satisfaction, click the right mouse button or press **ENTER** to complete the operation, and the mouse pointer will return to its normal arrow shape. To cancel the adjust operation at any time, press **ESCAPE**.

To adjust one or more beams simultaneously, use the mouse to draw a range around the beam or beams you wish to adjust (be careful to include all note heads and beam symbols). From the **Range Edit** menu that appears, select **Adjust**. The first three options in the submenu allow you to specify whether you want to adjust all beams, only upper beams, or only lower beams. Select one of these three, and the beam height and beam angle adjust handles appear, as described in the previous paragraph. Follow the directions in the previous paragraph to adjust your beams.

#### **Next**

The **Next** menu item allows you to select between two objects that are overlapping (for example, a note and a ledger line).

#### **Beam**

The **Beam** command in the Range Edit menu allows you to add beams to groups of notes. It also allows you to add stems to individual note heads or groups of note heads.

First select the notes you want to beam by dragging the mouse over them. To do this, click and hold down the left mouse button and move the mouse until you have encompassed all the symbols, and then release the mouse button. The selected notes are highlighted in reverse video and an edit menu appears. Select **Beam** from the edit menu. Choose one of the durations from the submenu, and then either **Beam Up** or **Beam Down** from the next submenu.

If you want more than one duration for your beamed grouping (for example a dotted eighth beamed with a sixteenth), choose **Complex** for the duration

<span id="page-32-0"></span>and then **Beam Up** or **Beam Down** from the next submenu. Now for each note in your group, select the duration for that note from the dialog that appears. The **Skip Note** option in this dialog gives you the opportunity to leave selected notes within the group unbeamed.

If you are beaming a single note head, a stem and flags are added to your note head according to the duration and direction you specified from the beaming submenus.

### **Change Font**

If your selection includes text or lyrics, you can change the font for all text and lyrics selected by choosing **Change Font**.

# **Eraser Tool**

The **eraser** tool will **erase** symbols anywhere on the page. Select the **eraser** tool and click on a symbol you want to erase. The symbol will disappear. When erasing a symbol, always click on the top-left corner of the symbol.

# **NSEW Tool**

The **NSEW** tool is the one with the four arrows: one pointing *north* (up), one pointing *south* (down), one pointing *east* (right) and one pointing *west* (left). It **moves** a symbol around with complete freedom of movement. Select the **NSEW** tool by clicking on it and then click the left mouse button on a symbol that you want to move around. Keep the button down and drag the symbol to where you want to put it and then release the button. The score will redraw with the symbol in its new position.

# **EW Tool**

The **EW** tool is the one with one arrow pointing *east* (right) and one arrow pointing *west* (left). It **moves** a symbol *left or right*. Select the **EW** tool by clicking on it and then click the left mouse button on a symbol you want to move forward or back. Keep the button down and drag the symbol to where you want to put it and then release the button. The score will redraw with the symbol at its new position.

# <span id="page-33-0"></span>**NS Tool**

The **NS** tool is the one with one arrow pointing *north* (up) and one arrow pointing *south* (down). It **moves** a symbol *up* or *down*. Select the **NS** tool by clicking on it and then click the left mouse button on a symbol you want to move up or down. Keep the button down and drag the symbol until it is at the position you want, then release the button. The score will redraw with the symbol at its new position.

# **Select Tool**

The **select** tool is the last tool in the toolbar. The select tool allows you to edit an **adjustable** symbol by simply clicking on it. Clicking on an adjustable symbol with the select tool is equivalent to double-clicking on the symbol with the **arrow** tool selected and choosing **Adjust** from the **Edit** menu. To properly select an adjustable symbol, make sure you click on the upper left-hand corner of the symbol.

For most symbols, two or more handles will appear on the symbol and the mouse pointer will change to a cross. For most symbol, the left handle affects the start of the symbol, the middle handle allows you to move the symbol and the right handle affects the end of the symbol. Click on one of the handles and hold down the left mouse button while dragging to adjust the selected object. Handles can also be selected by pressing the **TAB** key (next handle) or **SHIFT**+**TAB** (previous handle) and adjusted with the keyboard arrow cursor keys. If the middle handle is selected, pressing and holding down the **CTRL** key while using the left and right arrow keys allows you to move the object left or right one pixel at a time. When the selected adjustable symbol has been adjusted to your satisfaction, click the right mouse button or press **ENTER** to complete the operation, and the mouse pointer will return to its normal arrow shape. To cancel the adjust operation at any time, press **ESCAPE**.

A number of symbols are edited by changing parameters in a dialog, which will appear when you select the symbol. These symbols are the **Chord** symbol, the **Tablature Chord** symbol, the **Tempo** symbol, the **Harp Pedals** symbol, and the **Figured Bass** symbol. Editing these symbols works the same as entering them. For details on entering these symbols, see **Entering Symbols**, starting on page 7.

# <span id="page-34-0"></span>**Deleting Symbols Using the Keyboard**

Symbols that are entered from the keyboard can be deleted by putting the cursor on the symbol (exactly where it was entered) and pressing **DELETE** and then the key combination that was used to enter the symbol.

# <span id="page-35-0"></span>**Tools**

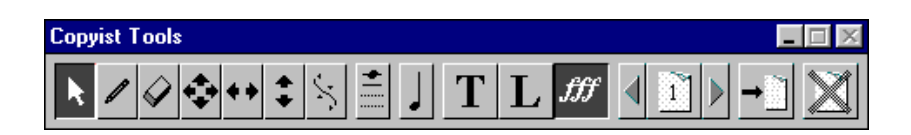

### **Toolbar**

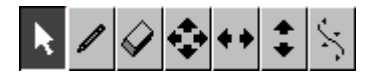

You can use the **arrow** tool, the **NSEW** tool, the **NS** tool, the **EW** tool and the **select** tool in the toolbar to **edit** symbols. Use the **pencil** tool to **enter** symbols. See **Editing Symbols**, starting on page 20 for details on editing symbols, and **Entering Symbols**, starting on page 7 for details on entering symbols.

### **Automatic Ledger Lines Tool**

This tool allows you to toggle the automatic ledger lines function on or off. When ledger lines are present in the box, the automatic function is on; any new notes you add above or below a staff will automatically have ledger lines added. To turn this function off, simply click on the box once - the ledger lines will disappear and any new notes you add above or below a staff will be placed without ledger lines. When you start Copyist, automatic ledger lines are set to on.

# <span id="page-36-0"></span>**Note Size Tool**

This tool allows you to toggle between normal and small-sized note heads, accidentals, beams, stems and clef symbols. When a full-sized note is displayed in the box (the default), all newly entered note heads, accidentals, beams, stems and clef symbols will be full size. Clicking on the tool causes a small note to be displayed, and all newly entered note heads, accidentals, beams, stems and clef symbols will be small-sized

# **Object Type Palette**

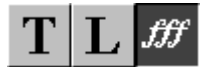

The **object type palette** lets you select the type of object you are entering or editing. Click on a button in the object type palette to determine if you will be entering and editing **text**, **lyrics** or **symbols**.

### **Page Select Tool**

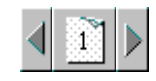

In the center of this tool you see the number of the page in the score you are currently viewing. Click the page number itself to bring up a small dialog box; type in the number of the page you wish to go to and Copyist will immediately jump to that page. When you click on the right arrow the next page is brought up onscreen and when you click on the left arrow the previous page is brought up onscreen.

# <span id="page-37-0"></span>**Insert Page Tool**

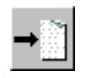

Click on this tool to insert a new page before the current page.

# **Delete Page Tool**

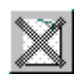

Click on this tool to delete the current page.

# <span id="page-38-0"></span>**Status Area**

The status area is at the bottom of the Copyist window. This area provides you with some visual indicators of the status of Copyist.

# **Current Page**

The current page number and the maximum page are displayed in the area first from the left in the status area.

### **Cursor Position**

The current X and Y cursor position are displayed in the area second from the left in the status area.

# **Keyboard Command Keystrokes**

The third area from the left in the status area shows you the keys that you've pressed when entering symbols from the keyboard. When a keyboard command has been completed, "Ready" is displayed in the keystroke area.

### **Menu Item Description**

In the area furthest to the right in the status area the description for the currently highlighted menu item is displayed. When no menu item is highlighted, "Ready" is displayed in this area.

# <span id="page-39-0"></span>**Menus**

### **File Menu**

#### **New**

Select **New** to create an empty, unnamed Copyist file. If you have edited the currently open file and haven't saved it, Copyist will ask you if you wish to save it before loading the new file.

### **Open**

Select **Open** to open a file that already exists. This option brings up the Windows **Open File** dialog. If you have edited the currently open file and haven't saved it, Copyist will ask you if you wish to save it before loading the new file.

### **Save**

Choose **Save** to save your file. If you have not named your file yet, the **Save As** dialog appears and you will be able to give a name to your new file before you save it.

### **Save As**

Choose **Save As** when you want to save your work to a file with a new name.

### <span id="page-40-0"></span>**Export Picture**

Select **Export Picture** to save a page of a Copyist score in Windows Enhanced Metafile, BMP or TIFF format. Windows EMF is a vector format which can be scaled without losing resolution. BMP and TIFF are bitmap formats.

From the submenu that appears, choose **Enhanced Metafile**, **300 dpi**, **150 dpi** or **75 dpi**.

A file selection dialog box appears. If you choose 300 dpi, 150 dpi or 75 dpi, you can choose either **BMP** or **TIFF** in the **Save File as Type** list box. Bear in mind that the quality of the image and the size of the bitmap file generated increase with the resolution. Now enter the name of the file to which you wish to save your page and click on **OK** or press **ENTER**.

You can now import your saved score page into another application. To do this, follow the directions in the documentation for this application.

### **Print**

Select **Print** to print you Copyist file.

### <span id="page-41-0"></span>**Print Setup**

Select **Print Setup** to select a new printer or change aspects of your printing which depend on your printer.

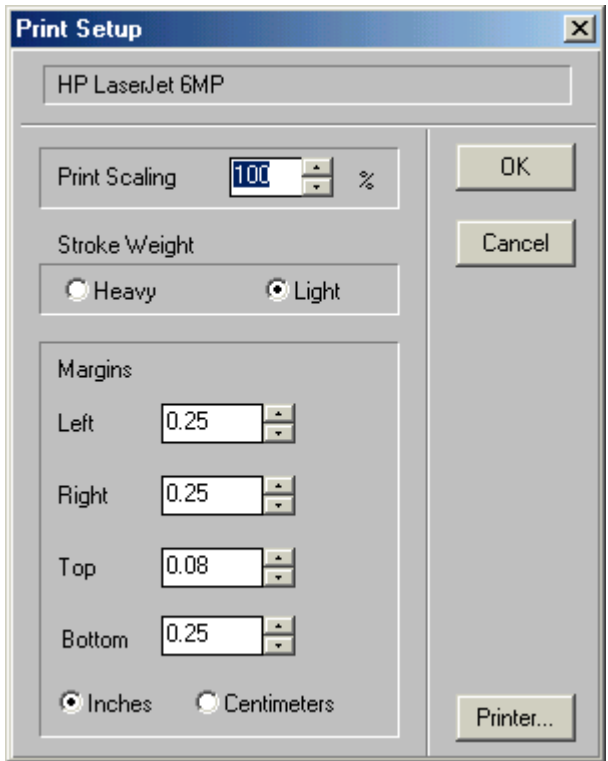

Your selected printer is shown at the top of the dialog. The print scaling amount is shown and can be selected in the **Print Scaling** edit box. The margins are set in the **Left**, **Right**, **Top** and **Bottom Margin** edit boxes. Select **Inches** or **Centimeters** at the bottom of the dialog for the display of margins. Click on **Printer** in the lower right-hand corner of the dialog to bring up the **Windows Print Setup** dialog.

The Windows Print Setup dialog allows you to change aspects of your printing which depend on your printer. For more detailed information on the Windows Print Setup dialog, see your *Windows User's Guid*e.

### <span id="page-42-0"></span>**Quit**

Select **Quit** to exit Copyist. Before exiting, you will be given a chance to save your work. Any changes not saved before quitting will be lost.

# **Edit Menu**

### **Undo**

**Undo** restores the last edit or entry.

### **Redo**

Redo redoes the last undone edit or entry.

### **Paste**

**Paste** pastes the most recently cut or copied symbols at the cursor location. When you first paste a selection, the cursor changes to a cross. At this point you can move the pasted symbols anywhere on the page using the mouse or the arrow keys. Once you have them positioned correctly, drop the symbols onto the screen by pressing **ENTER** or clicking the right mouse button. Press **ESCAPE** to cancel the paste operation.

### **Select All**

Choose **Select All** to select all the symbols in your page for editing.

# **View Menu**

Change the view from **100%**, **Page Width**, **Full Page** or **Print Preview**. 100% view displays music with a constant horizontal resolution of 640 pixels. Page Width view displays music with a width equal to the window width. Full Page view displays the entire page on the screen. Print Preview <span id="page-43-0"></span>shows how your page will be printed on your selected printer. You cannot edit in Print Preview view.

### **Character Menu**

### **Text Font**

Select the **Text Font** menu item to bring up the Windows **Font** dialog. If you are currently editing or entering text or a lyric, this will allow you to change the font for the current text or lyric. Once you change the text font using the Text Font menu item, any text or lyric entered will use the new text font.

### **Chordname Font**

Select the **Chordname Font** menu item to change the font for all chordnames you have entered and that you will enter later on.

### **Symbols 1 Font**

### **Symbols 2 Font**

### **Symbols 3 Font**

### **Symbols 4 Font**

Select the **Symbols 1** to **Symbols 4** menu items to change the font for the indicated symbol font. The symbol characters are the ones entered using the last four palettes in the symbols palettes. Once you change a symbols font using the indicated Symbol Font menu item, all symbol characters that you've entered as well as symbols that you will enter later on will display using the new symbol font.

### <span id="page-44-0"></span>**User Symbols**

Select **User Symbols** to bring up the symbol editor.

Each Copyist file can make use of up to twenty user-defined symbols (user symbols) unique to that file. User symbols are created in the symbol editor.

In the symbol editor, screen or printer symbols are created by dragging the mouse within the smaller box (for screen symbols) or larger box (for printer symbols). If you start on a white pixel, the next pixels will be black as long as the mouse is down, and vice versa.

Clicking on the left arrow button copies from the current screen symbol to the current printer symbol.

Clicking on the right arrow button copies from the current printer symbol to the current screen symbol. Clicking on a number (1 to 20) will select that symbol.

When you edit and save symbols, two special files are created with the same filename as the current file, and with the extensions of .FT1 and .FT3, for screen fonts and printer fonts, respectively. If you edit symbols in a file which has not yet been saved, Copyist will create the files UNTITLED.FT1 and UNTITLED.FT3.

The **File** menu for the symbol editor contains **Read Symbol**, which allows you to read a symbol from another symbol file (it reads the same symbol number as the current symbol, reading in both screen and printer symbols), **Save**, which saves the current symbol file, **Revert**, which restores the last saved version of the current symbol file (canceling all unsaved changes to all symbols in the current file!) and **Quit**, which exits the symbol editor.

The **Edit** menu for the symbol editor contains **Copy**, **Paste** and **Clear**. Copy will copy the contents of the current printer or screen symbol to the clipboard, where it can be pasted back to another symbol, either to a printer symbol or to a screen symbol. **Clear** will clear both the screen and the printer versions of the current symbol.

# **Options Menu**

### **Custom Symbols**

You can create up to 80 custom symbols. To create or modify a custom symbol, select the **custom symbol number**. Select the **graphic file** you want for the custom symbol, by clicking on the **Browse** button. An **Open**  **File** dialog will appear, allowing you to select any bitmap graphic file to use for your custom symbol. The symbol will appear in the preview, which shows some staves, clefs and notes, to give you an idea of the relative size and proportions of your custom symbol. You can set the **width** and **height** for the symbol. Check **Maintain Proportions** to keep the same proportions when changing the width or height.

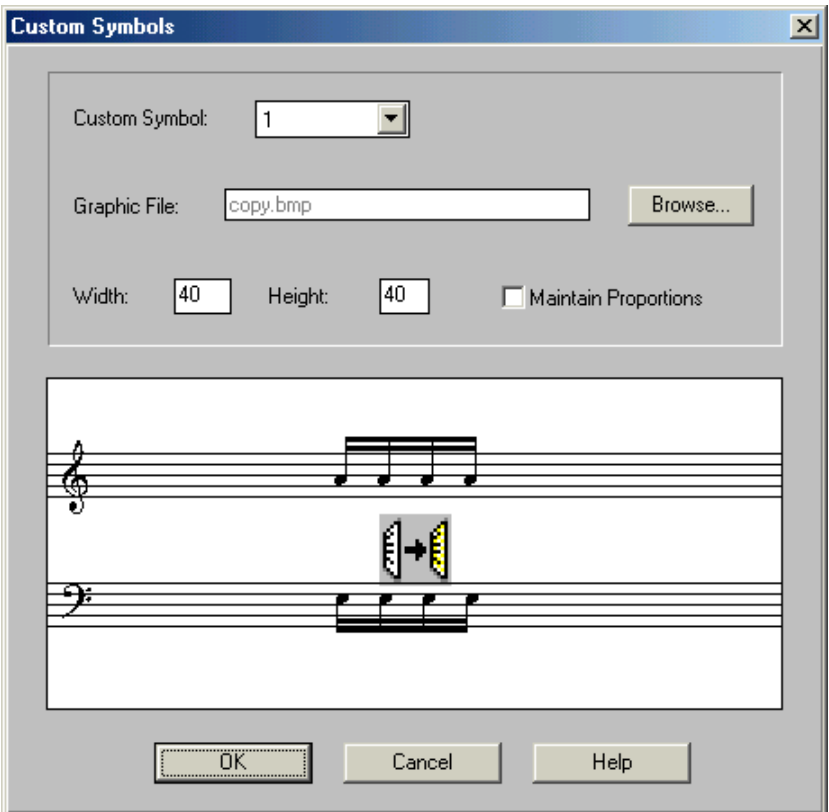

To enter a custom symbol, choose it from the C. Sym. 1 or C. Sym..2 symbols palette. The symbols numbered 1 to 40 will appear in the C. Sym. 1 palette and the ones numbered from 41 to 80 will appear in the C. Sym. 2 symbol palette.

#### **Custom Note Heads**

You can create up to 80 custom note heads. To create or modify a custom note head, select the **custom note head number**. Select the **graphic file** you want for the custom note head, by clicking on the **Browse** button. An **Open**  <span id="page-46-0"></span>**File** dialog will appear, allowing you to select any bitmap graphic file to use for your custom note head. The note head will appear in the preview. It will automatically be scaled to the correct width of a note head.

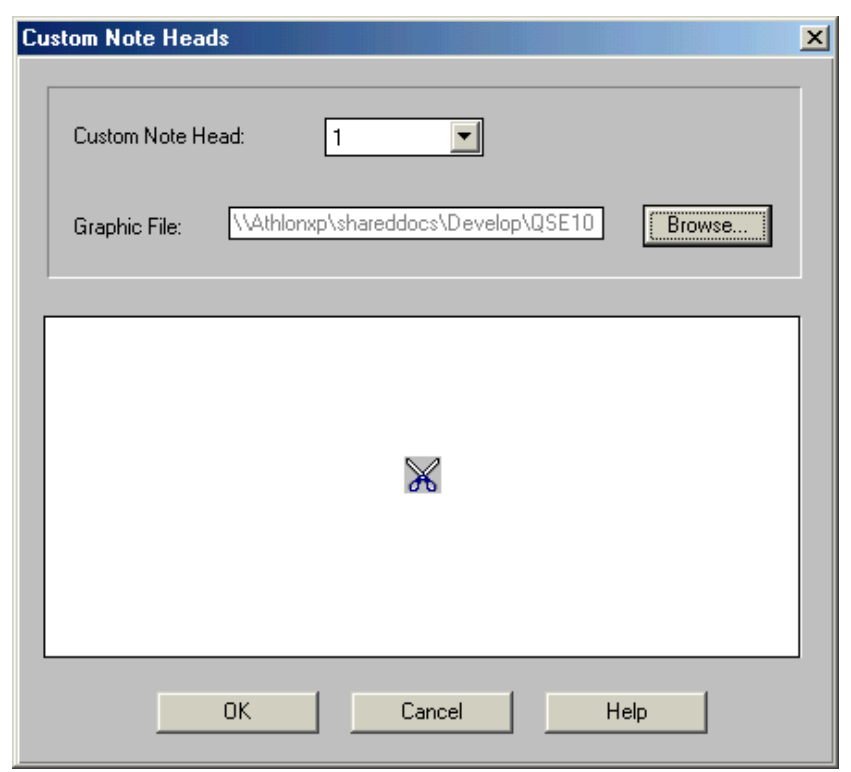

To enter a custom note head, choose it from the C. Note. 1 or C. Note.2 symbols palette. The symbols numbered 1 to 40 will appear in the C. Note. 1 palette and the ones numbered from 41 to 80 will appear in the C. Note. 2 symbol palette.

### **Hide Symbol Palettes**

Check **Hide Symbol Palettes** to keep the symbol palettes hidden after a symbol has been chosen. Uncheck Hide Symbol Palettes to allow the symbol palettes to remain visible after a symbol has been selected. This can be useful if you are changing symbols a lot.

### <span id="page-47-0"></span>**Large Guitar Chords**

When **Large Guitar Chords** is selected, Copyist's new style larger guitar chords are entered and displayed. For compatibility with previous versions of Copyist, the old, smaller style of Guitar Chords can also be entered and displayed by unchecking this option. When this option is unchecked, tablature chords with fewer than 6 strings are entered and displayed with 6 strings.

# **Pasteboard**

Select **Pasteboard** to open a pasteboard page which you can use to store and transfer any portion of a score. You can paste many different objects to the pasteboard without erasing the previously stored objects. You can edit in the pasteboard as in any other page. If you wish, you can save the pasteboard using the **Save File** menu command. To exit the pasteboard, select **Exit Pasteboard**.

### **Help Menu**

### **Contents**

Select **Contents** to get help on Copyist. Navigate through Help by clicking on green text or by using the Help buttons or menus. For more information on Help, see your *Windows User's Guide*.

### **Tool Tip Help**

Hold the mouse pointer over a Copyist control and a small caption will appear showing the name of the control. This feature is enabled by default, indicated by the check mark. To disable Tool Tips, click on Tool Tip Help to clear the check mark.

### <span id="page-48-0"></span>**About**

Select **About** to bring up Copyist's about box, with credits for the program and the version number of your copy of Copyist.

# <span id="page-49-0"></span>**How To**

## **Enter a staff**

Double click on the **Symbol** button in the object type palette in the Copyist Tools window to open the symbol palettes. Click on the **Staves** palette. The Staves palette will open, showing you all of Copyist's staff symbols.

Select the kind of staff you want (either regular, single-line drum staff or four, five or six-line tablature staff) by clicking on it. The staff you choose appears on the Symbol button.

Choose the **pencil** tool from the Toolbar. Now enter the staff symbol on your page by moving the mouse pointer to where you want to enter your staff and clicking the left mouse button. The staff will appear, with three adjustment handles which let you change the shape of the staff and move the staff before you drop it onto the page.

If you want to move the start point of the staff, click the left mouse button on the left adjustment handle to select it and then drag the handle by clicking and holding down the left mouse button and moving the mouse, dragging the left adjustment handle and changing the start point of the staff.

If you want to move the end point of the staff, click the left mouse button on the right adjustment handle to select it and then drag the handle by clicking and holding down the left mouse button and moving the mouse, dragging the right adjustment handle and changing the end point of the staff.

If you want to move the staff up or down, click the left mouse button on the middle adjustment handle to select it and then drag the handle by clicking and holding down the left mouse button and moving the mouse, dragging the middle adjustment handle and moving the staff position up or down.

Once you have properly adjusted and positioned the staff, click the right mouse button or press the **ENTER** key to drop the staff onto the page. You can press the **ESCAPE** key if you want to cancel the operation.

<span id="page-50-0"></span>You can adjust the staff after you have entered it, by double clicking on the beginning of the staff (this is always the middle of the top line of the staff, at the far left edge of the page) and selecting **Adjust** from the edit menu that appears.

### **Enter a bar line**

Double click on the **Symbol** button in the object type palette in the Copyist Tools window to open the symbol palettes. Click on the **Bar Lines** palette. The Bar Lines palette will open, showing you all of Copyist's bar lines.

Select the kind of bar line you want by clicking on it. The bar line you choose appears on the Symbol button.

Choose the **pencil** tool from the Toolbar. Now enter the bar line symbol on your page by moving the mouse pointer to where you want the top of your bar line to appear and then clicking and dragging the left mouse button downward to where you want the bottom of the bar line to appear. The bar line will appear, with three adjustment handles which let you change its shape and move it before you drop it onto the page.

If you want to move the top of the bar line, click the left mouse button on the upper adjustment handle to select it and then drag the handle by clicking and holding down the left mouse button and moving the mouse, dragging the top adjustment handle and changing the top of the bar line.

If you want to move the bottom of the bar line, click the left mouse button on the bottom adjustment handle to select it and then drag the handle by clicking and holding down the left mouse button and moving the mouse, dragging the bottom adjustment handle and changing the bottom of the bar line.

If you want to move the bar line up, down, left or right, click the left mouse button the middle adjustment handle to select it and then drag the handle by clicking and holding down the left mouse button and moving the mouse, dragging the middle adjustment handle and moving the position of the bar line.

Once you have properly adjusted and positioned the bar line, click the right mouse button or press the **ENTER** key to drop the bar line onto the page. You can press the **ESCAPE** key if you want to cancel the operation.

You can adjust the bar line after you have entered it, by double clicking on the beginning of the bar line (this is always the top of the bar line) and selecting **Adjust** from the edit menu that appears.

# <span id="page-51-0"></span>**Enter a clef**

Double click on the **Symbol** button in the object type palette in the Copyist Tools window to open the symbol palettes. Click on the **Clefs** palette. The Clefs palette will open, showing you all of Copyist's clefs.

Select the kind of clef you want by clicking on it. The clef you choose appears on the Symbol button.

Choose the **pencil** tool from the Toolbar. Now enter the clef symbol on your page. Do this by clicking and holding down the left mouse button. The clef will appear at the mouse cursor. As you continue to hold down left mouse button, you can move the mouse and the clef will follow, until you have positioned the clef where you want it on the page. When the clef is positioned where you want it, lift the left mouse button and the clef will be placed onto the page.

If you want to undo the clef entry operation, select **Undo** from the **Edit** menu.

You can move or edit the clef after you have entered it, by double clicking on the clef and selecting one of the edit operations from the edit menu that appears.

### **Enter a time signature**

Double click on the **Symbol** button in the object type palette in the Copyist Tools window to open the symbol palettes. Click on the **Misc.** palette. The Miscellaneous symbols palette will open, showing you all of Copyist's time signature numbers.

Select the first symbol of the time signature you want by clicking on it. (If you are entering a common time or cut time signature you only need one symbol. Otherwise choose the numerator first.) The symbol you choose appears on the Symbol button.

Choose the **pencil** tool from the toolbar. Now enter the time signature symbol on your page. Do this by clicking and holding down the left mouse button. The time signature symbol will appear at the mouse cursor. As you continue to hold down the left mouse button, you can move the mouse and the symbol will follow, until you have positioned the symbol where you want it on the page. When the symbol is positioned where you want it, lift the left mouse button and the symbol will be placed onto the page.

<span id="page-52-0"></span>If you need to enter the time signature denominator to complete your time signature, select it and enter it in its place as you did the numerator.

You can also enter a time signature at the cursor position using keyboard commands. For example, a cut time symbol is entered by pressing **C** then **-,** and a 3/4 time signature is entered by moving the cursor until it is centered on the second line of the staff, pressing **3**, then moving the cursor down until it is centered on the fourth line of the staff and pressing **4**.

You can move or edit the time signature after you have entered it, either by double clicking on each time signature symbol and selecting one of the edit operations from the edit menu that appears, or by dragging the left mouse over the complete time signature, drawing a box around it, lifting up the left mouse button and then selecting one of the edit operations from the edit menu that appears.

### **Enter a key signature**

Double click on the **Symbol** button in the object type palette in the Copyist Tools window to open the symbol palettes. Click on the **Notes** palette. The Notes symbols palette will open, showing you all of Copyist's accidentals.

If your key signature consists of flats, select the flat by clicking on it. If your key signature consists of sharps, click on the sharp. The symbol you choose appears on the Symbol button.

Choose the **pencil** tool from the toolbar. Now enter each of the accidentals in the key signature on your page. Do this by clicking and holding down the left mouse button. The accidental will appear at the mouse cursor. As you continue to hold down the left mouse button, you can move the mouse and the accidental will follow, until you have positioned it where you want it on the page. When the accidental is positioned where you want it, lift the left mouse button and the accidental will be placed onto the page.

Continue entering accidentals in this way until you have completed your key signature.

You can also enter accidentals at the cursor position using keyboard commands. For example, a sharp is entered by pressing **s**, and a flat is entered by pressing **f**.

You can move or edit the key signature after you have entered it, either by double clicking on each accidental in the key signature and selecting one of the edit operations from the edit menu that appears, or by dragging the left mouse over the complete key signature, drawing a box around it, lifting up

<span id="page-53-0"></span>the left mouse button and then selecting one of the edit operations from the edit menu that appears.

### **Enter note heads**

Double click on the **Symbol** button in the object type palette in the Copyist Tools window to open the symbol palettes. Click on the **Notes** palette. The Notes symbols palette will open, showing you all of Copyist's note heads.

Select the note head you want by clicking on it. The note head you choose appears on the Symbol button.

Now enter the note head symbol on your page. Do this clicking and holding down the left mouse button. The note head will appear at the mouse cursor. As you continue to hold down the left mouse button, you can move the mouse and the note head will follow, until you have positioned it where you want it on the page. When the note head is positioned where you want it, lift the left mouse button and the note head will be placed onto the page.

You can also enter note heads at the cursor position using keyboard commands. For example, a closed black note head is entered by pressing **b**, and a half note head is entered by pressing **h**.

You can move or edit the note head after you have entered it, by double clicking on the note head and selecting one of the edit operations from the edit menu that appears.

### **Without ledger lines**

To enter notes above or below the staff without ledger lines, click once on the automatic ledger lines tool in the Copyist toolbar (the second button from the left). The ledger lines on the button will disappear. Now notes entered above or below the staff will appear without ledger lines.

To enter notes above or below the staff with ledger lines, click on the button again so that the ledger lines are visible on the button. Now notes entered above or below the staff will appear with ledger lines.

### **Small-sized notes**

To enter small-sized notes, click once on the note size tool in the Copyist toolbar (the third button from the left). The note on the button will change to

<span id="page-54-0"></span>a small-sized note. Now notes and accidentals will be entered at small size. To change back to normal-sized notes, click on the note size tool again so that the note changes to a normal-sized note. Now notes and accidentals will be entered at normal size.

### **Beam a group of notes**

Choose the **arrow** tool from the toolbar. Select the notes you want to beam by dragging the mouse over them. Do this by clicking and holding down the left mouse button and moving the mouse until you have encompassed all the symbols, and then releasing the mouse button. The selected notes are highlighted in reverse video and an edit menu appears. Select **Beam** from the edit menu. Choose one of the durations from the submenu, and then either **Beam Up** or **Beam Down** from the next submenu.

If you want more than one duration for your beamed grouping (for example a dotted eighth beamed with a sixteenth), choose **Complex** for the duration and then **Beam Up** or **Beam Down** from the next submenu. Now for each note in your group, select the duration for that note from the dialog that appears. The **Skip Note** option in this dialog gives you the opportunity to leave selected notes within the group unbeamed.

If you are beaming a single note head, a stem and flags are added to your note head according to the duration and direction you specified from the beaming submenus.

### **Crossed beaming**

To create crossed beaming, first beam your group of notes as you would normally, creating a beamed group with beams either up or down.

Now double click on the left edge of the beam group and select **Adjust Beams** from the edit menu that appears. Two handles will appear. Drag the beam up or down by dragging the left handle up or down until the beam is where you want it. Drag the right handle and the angle of the beam will change accordingly. When you have positioned the beam so that it is crossed as you want it, press **ENTER** or click the right mouse button to complete the operation. To cancel the adjust operation, press **ESCAPE**.

# <span id="page-55-0"></span>**Beam a single note**

Stems are created by pressing **+** (plus) or **-** (minus) followed by a duration value. Possible duration values are **4**, **8**, **1**, **3** and **6**. When creating stems, the stem will go up from the cursor position if the **-** key is pressed, and down if **+** is pressed. For example, to put an upward sixteenth note stem and flag on a notehead, put the cursor over the notehead, press **-** and then press **1**. To put a downward eighth note stem and flag on a notehead, put the cursor over the note, press **+** and then **8**.

It is also possible to beam single notes the same way you beam a group of notes, that is by choosing the **arrow** tool in the toolbar and selecting the note to be beamed by dragging the mouse over it and then selecting **Beam** from the Edit menu.

### **Enter a crescendo**

Double click on the **Symbol** button in the object type palette in the Copyist Tools window to open the symbol palettes. Click on the **Adjust** palette. The Adjustable symbols palette will open, showing you all of the adjustable symbols.

Select the crescendo symbol. The crescendo now appears on the Symbol button.

Select the **pencil** tool from the toolbar. Enter the crescendo symbol on your page by moving the mouse pointer to where you want the left edge of your crescendo to appear and then holding down the left mouse button and dragging the mouse to the right. The crescendo will appear, with three adjustment handles which let you change its shape and move it before you drop it onto the page.

If you want to move the start of the crescendo, click the left mouse button on the left adjustment handle to select it and then drag the handle by clicking and holding down the left mouse button and moving the mouse, dragging the handle and moving the start of the crescendo.

If you want to move the end of the crescendo, click the left mouse button on the right adjustment handle to select it and then drag the handle by clicking and holding down the left mouse button and moving the mouse, dragging the handle and changing the end of the crescendo.

If you want to move the crescendo up, down, left or right, click the left mouse button on the middle adjustment handle to select it and then drag the

<span id="page-56-0"></span>handle by clicking and holding down the left mouse button and moving the mouse, dragging the handle and moving the position of the crescendo.

Once you have properly adjusted and positioned the crescendo, click the right mouse button or press the **ENTER** key to drop the crescendo on the page. You can press the **ESCAPE** key if you want to cancel the operation.

You can adjust the crescendo after you have entered it, by double clicking on the beginning of the crescendo and selecting **Adjust** from the edit menu that appears.

## **Enter a slur**

Double click on the **Symbol** button in the object type palette in the Copyist Tools window to open the symbol palettes. Click on the **Adjust** palette. The adjustable symbols palette will open, showing you all of Copyist's adjustable symbols.

Select the slur symbol (immediately to the right of the decrescendo). The slur now appears on the Symbol button.

Select the **pencil** tool from the toolbar. Enter the slur on your page by moving the mouse pointer to where you want the beginning of your slur to appear and then holding down the left mouse button and dragging the mouse to the right. The slur will appear, with four adjustment handles which let you change its shape and move it before you drop it onto the page.

If you want to move the start of the slur, click the left mouse button on the left adjustment handle to select it and then drag the handle by clicking and holding down the left mouse button and moving the mouse, dragging the handle and moving the start of the slur.

If you want to move the end of the slur, click the left mouse button on the right adjustment handle to select it and then drag the handle by clicking and holding down the left mouse button and moving the mouse, dragging the handle and changing the end of the slur.

If you want to change the shape of the slur, click the left mouse button on one of the middle adjustment handles to select it and then drag the handle by clicking and holding down the left mouse button and moving the mouse, dragging the handle and changing the shape of the slur.

Once you have properly adjusted and positioned the slur, click the right mouse button or press the **ENTER** key to drop the slur on the page. You can press the **ESCAPE** key if you want to cancel the operation.

<span id="page-57-0"></span>You can adjust the slur after you have entered it, by double clicking on the beginning of the slur and selecting **Adjust** from the edit menu that appears.

### **Enter a guitar chord symbol**

There are two ways to enter a guitar chord symbol.

A simple way to enter a standard guitar chord symbol is to select the tablature chord symbol containing open and closed string marks from the Adjustable Symbols palette.

Double click on the **Symbol** button in the object type palette in the Copyist Tools window to open the symbol palettes. Click on the **Adjust** palette. The adjustable symbols palette will open, showing you all of Copyist's adjustable symbols.

Select the tablature chord symbol containing open and closed string marks. The tablature chord symbol now appears on the Symbol button.

Select the **pencil** tool from the toolbar and click the left mouse button where you want to enter the tablature chord. The **Tablature Chords** dialog appears.

You make your guitar chord by selecting a chord from the list box at the top left of the dialog. You choose a starting fret number from the drop-down list box under the chord list box. You can set the circles on the guitar chord frets yourself by clicking on the preview grid wherever you want to put in a circle. You can only have one circle on any vertical line so entering a new circle on a vertical line will erase the old one. Circles entered at the nut will be open. Other circles will be closed. You can erase a circle by clicking on it.

The other way is to do everything by hand and is only recommended if your tablature symbol is not a standard size.

Double click on the **Symbol** button in the object type palette in the Copyist Tools window to open the symbol palettes. Click on the **Adjust** palette. The adjustable symbols palette will open, showing you all of Copyist's adjustable symbols.

Select the empty tablature grid symbol. The tablature grid symbol now appears on the Symbol button.

Select the **pencil** tool from the toolbar. Enter the tablature grid symbol on your page by moving the mouse pointer to where you want the beginning of your tab to appear and dragging the left mouse button to the right. The <span id="page-58-0"></span>tablature grid will appear, with three adjustment handles which let you change its shape and move it before you drop it onto the page.

If you want to move the start of the tablature grid, click the left mouse button on the left adjustment handle to select it and then drag the handle by clicking and holding down the left mouse button and moving the mouse, dragging the handle and moving the start of the tablature grid.

If you want to move the end of the tablature grid, click the left mouse button on the right adjustment handle to select it and then drag the handle by clicking and holding down the left mouse button and moving the mouse, dragging the handle and changing the end of the tablature grid.

If you want to move the tablature grid, click the left mouse button on the middle adjustment handle to select it and then drag the handle by clicking and holding down the left mouse button and moving the mouse, dragging the handle and moving the tablature grid.

Once you have properly adjusted and positioned the tablature grid, click the right mouse button or press the **ENTER** key to drop the tablature grid on the page. You can press the **ESCAPE** key if you want to cancel the operation.

You can adjust the tablature grid after you have entered it, by double clicking on the beginning of the tablature grid and selecting **Adjust** from the edit menu that appears.

Now you can enter the open string and closed string symbols (open and closed circles). These symbols are found in the Articulation Marks Symbols palette, and they can also be entered by pressing **,** (comma) for the open circle or **.** (period) for the closed circle.

### **Create User Symbols**

In this example we'll create User Symbol number 6.

First select the symbol editor by selecting **User Symbols** from the **Character** menu.

Click on number 6 in the grid of numbers at the bottom left of the symbol editor. The number 6 is highlighted. We'll create a symbol consisting of a simple rectangular box.

In the symbol editor, screen or printer symbols are created by dragging the mouse within the smaller box (for what you see on the screen) or larger box (for what will print on the printer). If you start on a white pixel, the next pixels will be black as long as the mouse is down, and vice versa.

<span id="page-59-0"></span>Create a rectangular box in the screen box by dragging the mouse around the edge of the box until a black border has been created. Now we'll transfer the symbol to the printer box by clicking on the right arrow button.

Save the work you've done by selecting **Save** from the **File** menu. Quit the symbol editor by selecting **Quit** from the File menu.

# **Enter User Symbols**

Before entering User Symbols, see **How to Create User Symbols**.

To enter User Symbol number 6, for example, move the edit cursor to where you want the User Symbol to appear and type **A** then **6**. To enter User Symbol number 16, move the edit cursor to where you want the User Symbol to appear and type **A** then **SHIFT**+**6**. User Symbol number 16 will appear.

You can also enter a user symbol by selecting the user symbol you want from the **User Symbols** symbol palette and entering the symbol with the pencil tool.

# **Enter text**

First, select the **T** button in the Object Type palette. Choose the **pencil** tool from the toolbar. Now click the left mouse button where you want the text to start, hold down the left mouse button and drag to create a box. Lift the left mouse button. You can now enter text into the box you have created.

You select the font for the text you are entering by selecting **Text Font** from the **Character** menu and choosing a font.

You change the size and shape of the text box you are entering by dragging one of the edges of the box. The cursor changes shape when you are in position to drag one of the edges.

You move the box by dragging the box with the right mouse button.

When you have finished entering your text, click the left mouse button outside the text box.

# <span id="page-60-0"></span>**Edit text**

To edit text you have already entered, make sure the **T** button in the object type palette is selected and the **pencil** tool is selected in the toolbar. Click the left mouse button on the text you want to edit. The text box with the text editing cursor will appear, allowing you to edit the text. You can also edit text by clicking the right mouse button on the text with the arrow tool selected.

You select the font for the text you are editing by selecting **Text Font** from the **Character** menu and choosing a font.

You change the size and shape of the text box you are editing by dragging one of the edges of the box. The cursor changes shape when you are in position to drag one of the edges.

You move the box by dragging the box with the right mouse button.

When you have finished editing your text, click the left mouse button outside the text box.

# **Enter Lyrics**

To enter lyrics, click on the **L** in the object type palette and then select the **pencil** from the toolbar. Click the left mouse button where you want to enter a lyric. The cursor will appear for you to enter your lyric. As you enter the lyric, it will automatically center on the position you have selected.

The lyric can be moved by dragging with the right mouse. To stop entering a lyric, click on a new position or else press the **ESC** key.

To change the font for the lyric you are entering, choose **Text Font** from the **Character** menu and select a new font from the Font dialog.

# **Edit Lyrics**

To edit lyrics you have already entered, make sure the **L** button in the Object Type palette is selected and the **pencil** tool is selected in the toolbar. Click the left mouse button on the lyric you want to edit. You can also edit a lyic by clicking the right mouse button on the lyric with the arrow tool selected.

You select the font for the lyric you are editing by selecting **Text Font** from the **Character** menu and choosing a font.

<span id="page-61-0"></span>Move the lyric by dragging it with the right mouse button.

When you have finished editing your lyric, click the left mouse button outside the lyric, or press **ENTER**.

To align lyrics vertically, choose the **arrow** tool. Select the lyrics to be aligned by dragging over them with the mouse. (Click and hold down the left mouse button and move the mouse until you have encompassed all the lyrics to be aligned and then release the mouse button). The **Range Edit** menu will appear. Choose **Move** and then **Align Lyrics** from the submenu.

# **Move a single symbol**

Choose the **NSEW**, the **NS** or the **EW** tool from the toolbar. Click on a symbol and drag it wherever you want on the page.

You can also move a symbol as follows: Choose the **arrow** tool in the toolbar. Select the symbol you want to move by double-clicking on it. Select **Move** from the **Edit** menu that appears. Now you can drag the symbol to where you want it on the screen. (Drag the symbol by holding down the left mouse button and moving the mouse.) When the symbol is where you want it, place it by pressing the **ENTER** key or by pressing the right mouse button. Press the **ESCAPE** key to cancel the move operation.

# **Move a group of symbols**

Choose the **arrow** tool in the toolbar. Select the symbols you want to move by dragging over them with the mouse (click the left mouse button and while holding it down, drag the mouse over the symbols you want to move, drawing a box around them, and then lift up the left mouse button).

Select **Move** from the edit menu and then the type of symbols you want to move from the submenu that appears. Now you can drag these symbols to where you want them on the screen. (Drag the symbols by holding down the left mouse button and moving the mouse.)

When the symbols are where you want them, place them by pressing the **ENTER** key or by pressing the right mouse button. If you want to cancel the move operation press the **ESCAPE** key.

# <span id="page-62-0"></span>**Adjust beams**

Choose the **arrow** tool in the toolbar. Double click on the upper left edge of the beam group you wish to adjust and select **Adjust Beams** from the **Edit** menu that appears. Two handles will appear. Drag the beam up or down by dragging the left handle up or down until the beam is where you want it. Drag the right handle and the angle of the beam will change accordingly. When you have positioned the beam so that it is as you want it, press **ENTER** or click the right mouse button to complete the operation. To cancel the adjust operation, press **ESCAPE**.

### **Move notes within a beamed group**

Choose the **arrow** tool in the toolbar. You can move notes within a beamed group, keeping the stems and beams intact, by double clicking on a note within the beamed group and selecting **Adjust Note** from the **Edit** menu.

Now you can move the selected note within the beamed group with the keyboard cursor arrow keys or by holding down the left mouse button and dragging the note to a new position. You can select a new note within the beamed group by clicking on it with the left mouse button.

When you have positioned the note(s) as you want them, press **ENTER** or click the right mouse button to complete the operation. To cancel the operation, press **ESCAPE**.

# **Adjust an adjustable symbol**

Choose the **arrow** tool in the toolbar. Double click on the beginning of the symbol you want to adjust and select **Adjust** from the Edit menu.

You can also select an adjustable symbol for editing by choosing the **adjust** tool in the toolbar and clicking on the beginning of the symbol you want to adjust.

For most adjustable symbols, three adjustment handles appear which let you change the shape of the symbol and move it before you drop it onto the page. For the slur symbol, you have four handles.

If you want to move the start of the symbol, click the left mouse button on the left adjustment handle to select it and then drag the handle by clicking <span id="page-63-0"></span>and holding down the left mouse button and moving the mouse, dragging the handle and moving the start of the symbol.

If you want to move the end of the symbol, click the left mouse button on the right adjustment handle to select it and then drag the handle by clicking and holding down the left mouse button and moving the mouse, dragging the handle and changing the end of the symbol.

If you want to move the symbol up, down, left or right, click the left mouse button on the middle adjustment handle to select it and then drag the handle by clicking and holding down the left mouse button and moving the mouse, dragging the handle and moving the position of the symbol. If you are adjusting a slur, dragging one of the middle handles will change the shape of the slur.

Once you have properly adjusted and positioned the symbol, click the right mouse button or press the **ENTER** key to drop the symbol on the page. You can press the **ESCAPE** key if you want to cancel the operation.

A number of symbols are edited by changing parameters in a dialog, which will appear when you select the symbol. These symbols are the **Chord** symbol, the **Tablature Chord** symbol, the **Tempo** symbol the **Harp Pedals** symbol, and the **Figured Bass** symbol. Editing these symbols works the same as entering them. For details on entering these symbols, see **Entering Symbols**, starting on page 7.

### **Delete a symbol**

The simplest way to delete a symbol is to choose the **eraser** tool in the toolbar and click on the symbol (click on the upper left edge of the symbol.)

Another way to delete a symbol is as follows: Choose the **arrow** tool in the toolbar. Select the symbol to be deleted by double clicking on it. Select **Cut** from the **Edit** menu and the symbol will disappear. (You can paste the deleted symbol to a new location now if you wish.)

You can also select the symbol to be deleted by choosing the **arrow** tool, dragging a box around the symbol, selecting **Cut** from the **Edit** menu and then selecting an appropriate choice from the submenu.

You can delete a symbol entered from the keyboard by positioning the cursor over the symbol exactly where it was entered and then pressing the **DELETE** key and entering the same keyboard command used to enter the symbol.

# <span id="page-64-0"></span>**Use the pasteboard**

The pasteboard is used to hold temporarily any element or group of elements of a score you are working on. You can copy from any page in your score to the pasteboard, edit in the pasteboard and then copy from the pasteboard and paste back to any page in your score.

Enter the pasteboard by selecting **Pasteboard** from the Copyist menu. Exit the pasteboard by selecting **Exit Pasteboard**.

# **Undo mistakes**

Select **Undo** from the Edit menu to undo your last edit or entry. If you want to restore the edit that you undid, select **Undo** again.

# **Go to a new page**

To go to a new page, click on the page select icon in the Copyist toolbar (third button from the right) and select the page you want. This will move you to that page.

### **Create a new page**

To create a new page, click on the page select icon in the Copyist toolbar (third button from the right) and select the last page that can be selected. This will create a page one after the last page in your score and move you to that page.

# **Insert a page**

To insert a page, click on the insert page icon in the Copyist toolbar (second button from the right). This will insert a new page before the current page and put you on that page.

# <span id="page-65-0"></span>**Erase a page**

To erase a page, click on the erase page icon in the Copyist toolbar (first button on the right).

# <span id="page-66-0"></span>**Service and Support**

# **Warranty**

This program and the associated documentation are Copyright 1998 by Sion Software Ltd. This program is licensed to be used on a single machine. It may not be copied without explicit written permission. If the program is transferred to another party, all backup copies must be transferred at the same time, or destroyed. This notice of copyright must be transferred if you transfer the program, and your license to use the program is terminated on transfer.

The diskette on which the program is furnished is warranted for a period of ninety (90) days from the date of delivery. The program is not guaranteed to meet your requirements, and operation of the program is not guaranteed to be interruption or error free. In no event will Sion Software or its employees be liable for any damages, including any lost savings, lost profits, or other incidental or consequential damages arising out of the use of or inability to use this program, even if we have been advised of the possibility of damages. Sion Software shall not be responsible for any damages claimed by any other party, resulting from the use or attempted use of this program. All warranties implied are with Sion Software, not your local dealer. If problems arise, please call Sion Software directly.

The various products mentioned in this manual are registered or pending trademarks of their respective manufacturers.

### **Upgrades And Replacements**

Sion Software reserves the right to make improvements to the program without notice, and to make what Sion Software considers to be reasonable charges for updates and upgrades.

There is a \$19.95 charge for the replacement of program disks that become defective more than 90 days after the date of purchase.

<span id="page-67-0"></span>When returning the disks for replacement or updates, please send them by UPS, Federal Express, Express Mail, or some other service that will allow you to trace the shipment. We're sorry, but we cannot be responsible for packages sent via regular US mail.

### **What To Do If Problems Arise**

If you have problems with Copyist that you are unable to resolve after a careful reading of the manual, Sion Software maintains both customer service and technical support lines. We are happy to help you with questions regarding Copyist, but due to the extraordinary variety of music related products available today and the number of possible system configurations, we cannot answer questions regarding hardware or software from other manufacturers. This includes questions on the basic operation of the IBM PC or other computers or musical instruments.

## **Customer Service**

Customer Service is for owners who need replacement disks, upgrade or update information, or who wish to purchase software. The telephone line for customer service is the main number for Sion Software: (604) 222-2454. Customer service personnel are unable to help you with technical questions. If you have questions concerning technical matters, please phone the technical support line.

### **Technical Support**

Technical support is for owners who are having difficulties with the installation or operation of Copyist.

When calling Sion Software for technical support, there are a number of things that you can do to help us help you (which can also save you money on your phone bill!). Here is a checklist of things to have ready before calling:

- 1. Your diskette registration number.
- 2. Your manual.
- 3. Your computer turned on and Copyist running.
- 4. Any information that can help us solve the problem, especially information about how to repeat your problem. If you cannot duplicate a problem, it is very difficult for a technician to figure out what is wrong!
- 5. Information on your computer's make, model, disk configuration, memory installed, sound source, monitor type, MIDI interface type if installed, and so on.
- 6. Paper and pencil for taking notes.

When you call us, we'll walk you through the program and ask you questions about what happens. It is very important that you have the above materials at hand when calling. If you don't have this ready, we will ask you to call back later with the required information.

After you have completed the checklist, call us at **(604) 222-2454** between 10 AM and 2 PM Pacific Time, Monday through Friday. We'll do everything we can to get you on the road to creating music with Copyist.

You may also email technical support questions to: **sionsoft@infoserve.net** or take a look at our web site at: **http://www.sionsoft.com** for answers to your questions.

Extensive efforts have been made to ensure that the information contained in this manual is accurate and that the program is error free. This is, however, an imperfect world. Should you discover any bugs, errors, or portions of the manual that are not clear, kindly send your comments to Sion Software so that they may be considered for inclusion in future revisions of Copyist.

# <span id="page-69-0"></span>**Index**

About, 42 Adjust Beam, 25 Adjust Note, 23 Adjust Symbol, 24 Automatic Ledger Lines Tool, 29 Bar Lines, 19 Beam, 25 block text, 6 Block Text mode, 6 Character Menu, 37 chord, 10 Clefs, 18 Contents, 41 control points, 8 Copy, 22 cursor, 3 customer service, 61 Cut, 22 defective disks replacement, 60 Delete Page Tool, 4, 31 Deleting Symbols, 28 Directions, 17 Durations, 18 Edit Menu, 36 Editing Symbols, 21 ending, 9 Entering Symbols, 6 eraser tool, 26 EW tool, 27 Export Picture, 34 figured bass, 14 File Menu, 33 font changing, 7 guitar chord, 12 Help Menu, 41 how to adjust an adjustable symbol, 56 adjust beams, 56

beam a group of notes, 48 beam a single note, 49 create a new page, 58 delete a symbol, 57 edit text, 54 enter a bar line, 44 enter a clef, 45 enter a crescendo, 49 enter a guitar grid symbol, 51 enter a key signature, 46 enter a slur, 50 enter a staff, 43 enter a time signature, 45 enter note heads, 47 enter text, 53 enter user symbols, 53 erase a page, 59 go to a new page, 58 insert a page, 58 move a group of symbols, 55 move a single symbol, 55 move notes within a beamed group, 56 undo mistakes, 58 use the pasteboard, 58 **Insert** key, 5 Insert Page Tool, 4, 31 installation, 2 Line Styles, 18 lyric entering, 7, 54 Lyric mode, 7 Move, 23 Moving the Cursor, 3 Moving Within a Score, 3 Multi-Key Symbols, 16 New, 33 Next, 25 Note Size Tool, 30 NS tool, 27

NSEW tool, 26 Numbers of Staves, 18 object type palette, 6, 30 octava, 9 Open, 33 Overview, 1 Page Select Tool, 4, 30 Paste, 36 Pasteboard, 41 Print, 34 Print Setup, 35 product support, 61 Quit, 36 replacements, 60 Rests, 19 Save As, 33 Selecting<sub>, 21</sub>

service, 61 Single-Key Symbols, 15 Stem Height, 23 Stems, 19 symbol, 7 symbol editor, 38 Symbol mode, 7 symbol palette, 7 system requirements, 2 technical support, 61 tempo symbol, 11 Text Font, 37 Time Signature, 19 Undo, 36 upgrades, 60 User Symbols, 38